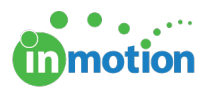

# DAM Integration - Webdam

Published on 10/02/2018

### What is a DAM?

A Digital Asset Management (DAM) product is a business solution for organizing, storing and retrieving rich media and managing digital rights and permissions. Media assets include photos, music, videos, animations, podcasts and other multimedia content. Digital Asset Management solutions provide a useful way to maintain a centralized repository for your project's files, allowing shared access to all up-to-date records and data.

### Setting up your Webdam Integration

To integrate your team's DAM with inMotion, go to **Account > Account Settings > Storage Options > Webdam.**

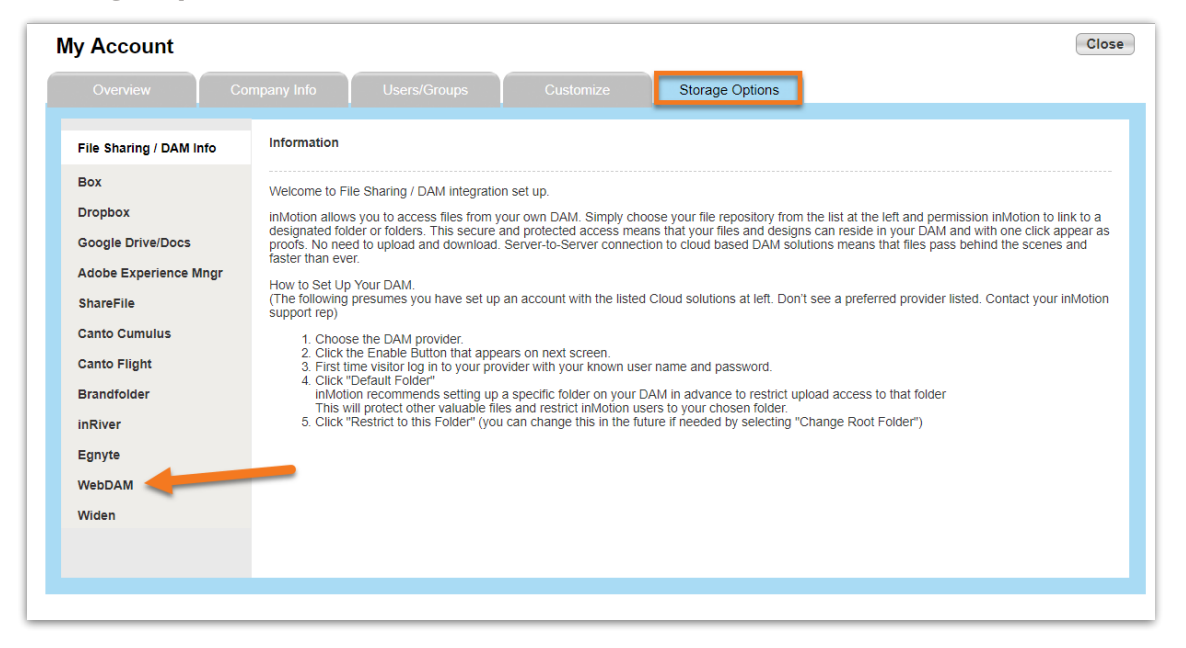

Once a you select Webdam, you will be prompted by a series of instructions (as pictured below) to assist you in enabling your account.

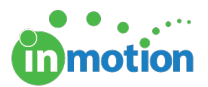

## Webdam Integration Setup

Instructions to enable your account

- 1 Click the Enable Button
- 1. Click the Enable Button.<br>2. First time visitor log in to your provider with your known user name and password.<br>3. Click "Default Folder"

5. Click Chromenology and provided in Specific folder on your DAM in advance to restrict upload access to that folder This<br>inMotion recommends setting up a specific folder on your chosen folder.<br>4. Click "Restrict to this

We strongly recommend that admins set up their account's DAM integration(s) with a service account instead of a personal account. This will only allow the files that you want your users to access to be made available.

Enable

Once you click **Enable**, enter your Webdam account **'Username/Email'** and **'Password,'** then click **LOGIN**.

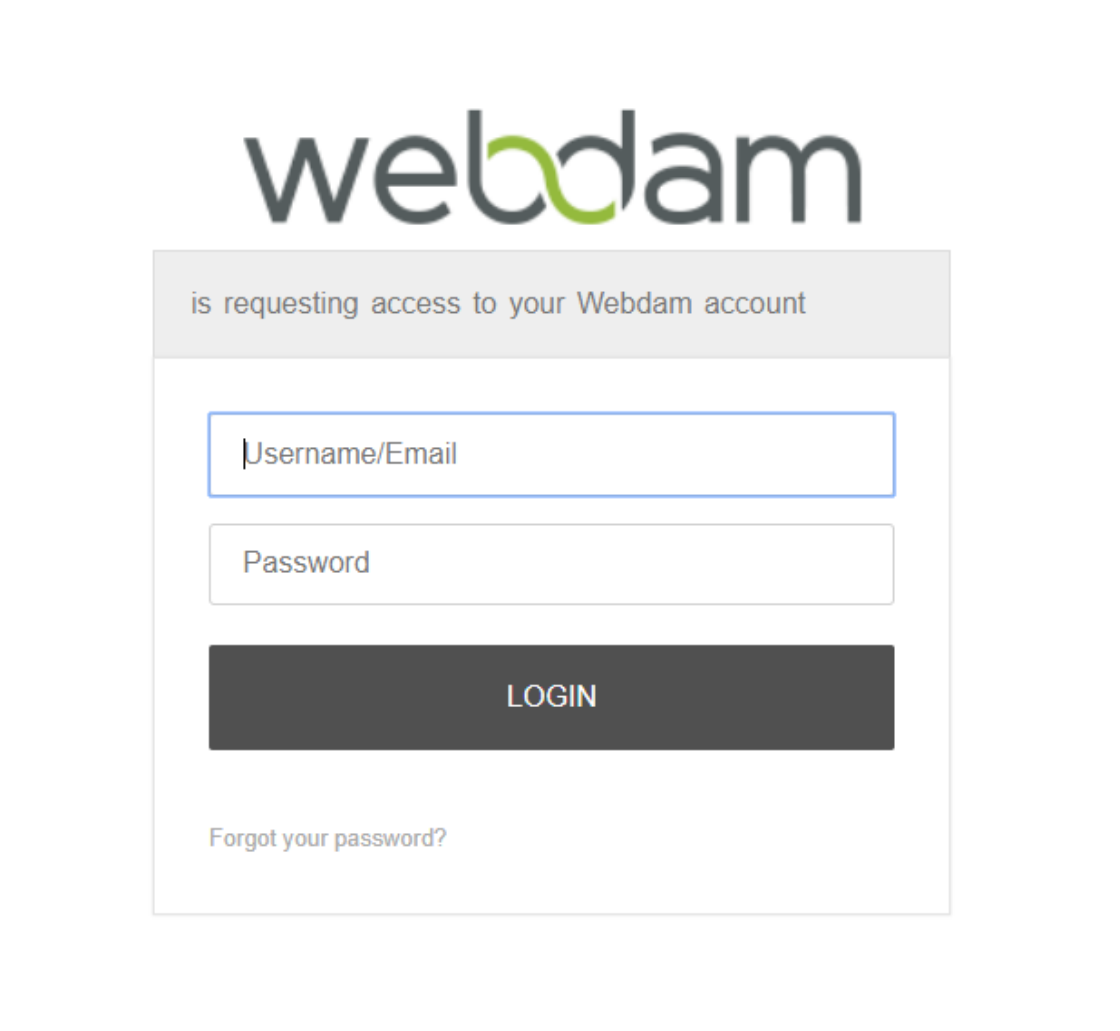

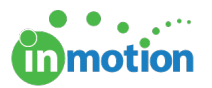

When you sign in, you will be prompted to grant inMotion access to your Webdam account. Click **YES** to continue.

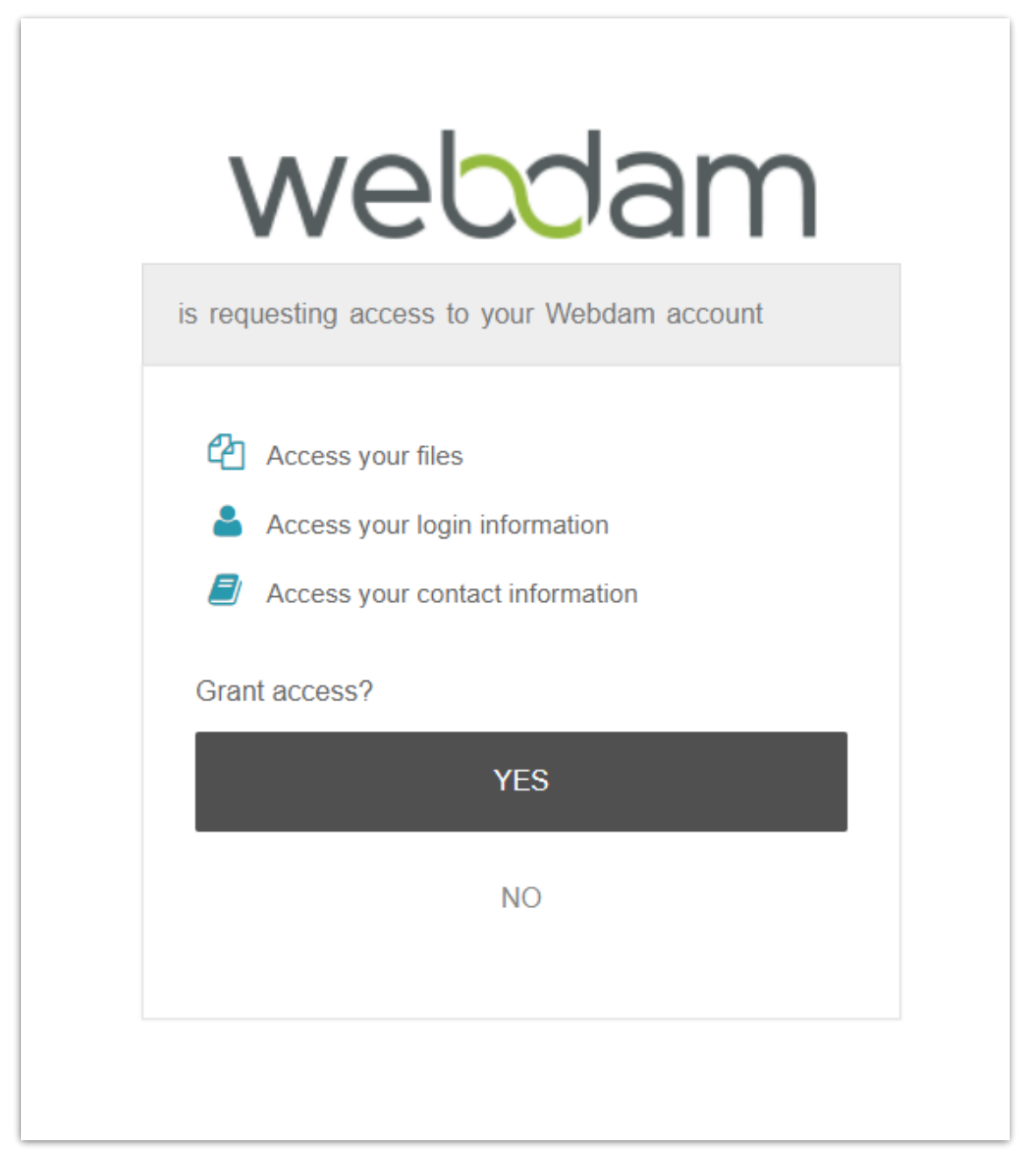

Now that you have granted inMotion access to your Webdam account, you will need to select a **'Root Folder,'** which is where all your files from inMotion will be stored. Simply click on which folder you would like to select, then click the **Restrict to this Folder** button. From this page, you can also enable/disable file download and file delete permissions for users.

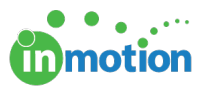

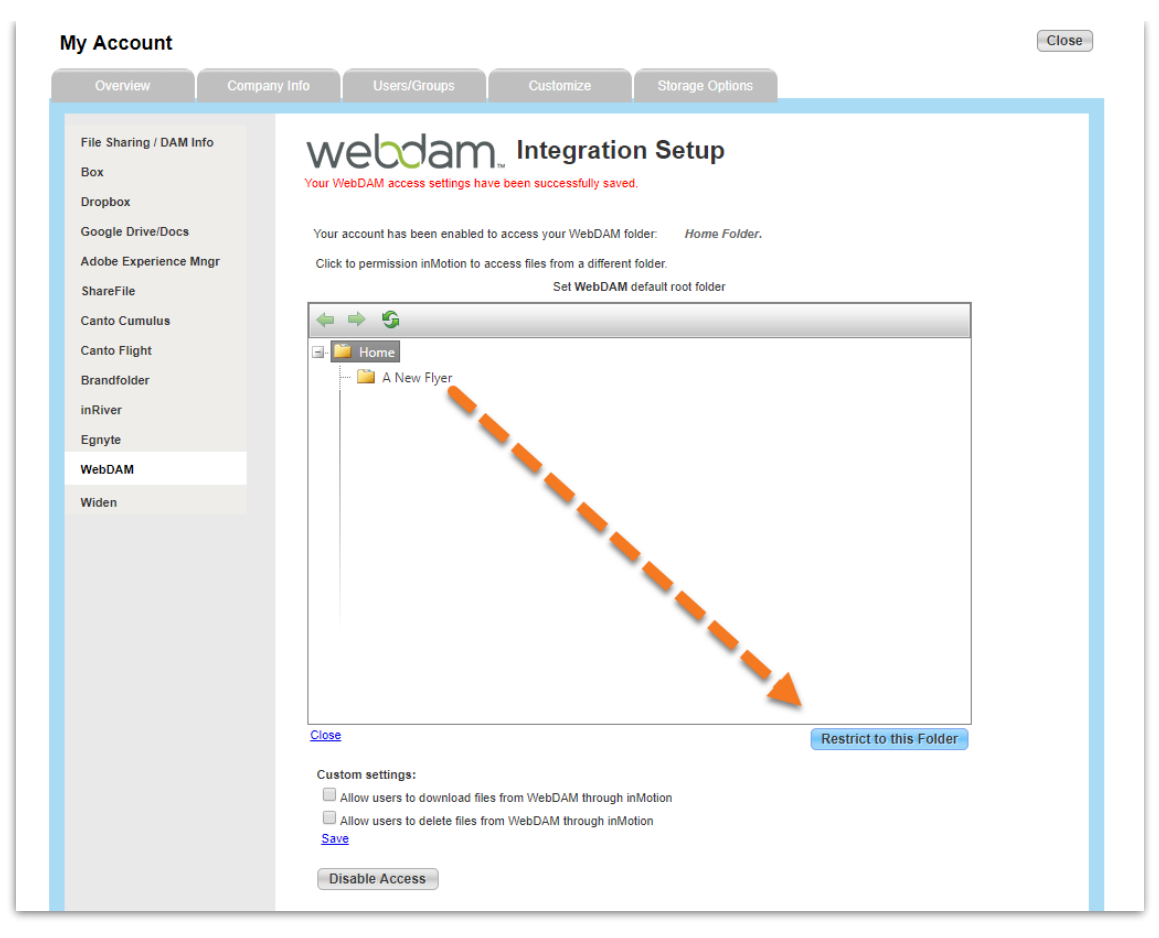

Your DAM is now setup. You can close out of settings and use your new integration.

### Uploading Project Files

With your Webdam integration, you can upload shared working project files from inMotion. To upload a file, go to the Project Dashboard and click **Files** near the top of the page. If you are in a new project, inMotion will prompt you to name a new project folder in Webdam. This will associate the new project folder with your project.

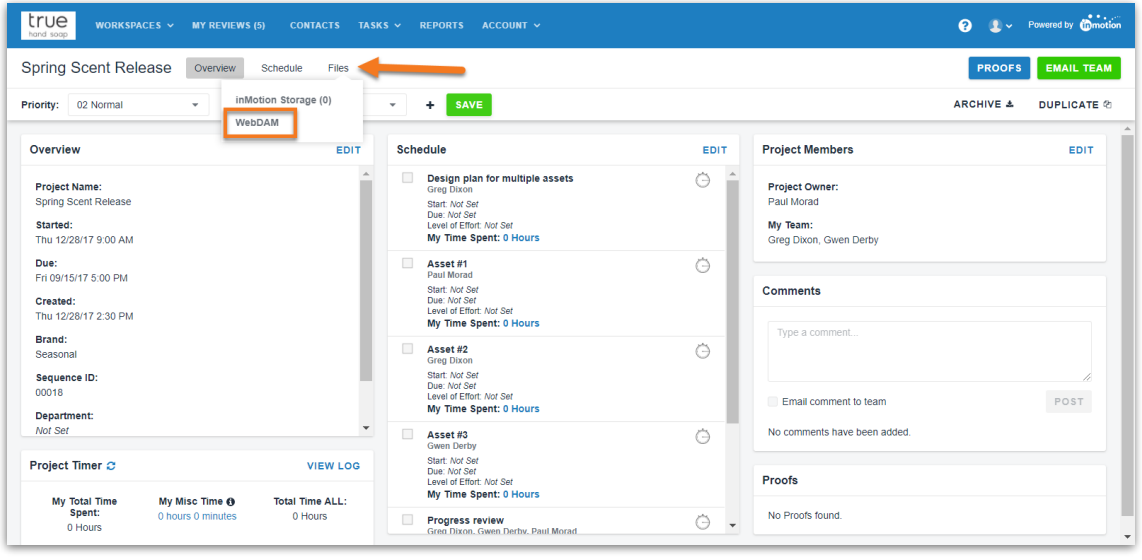

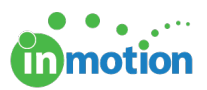

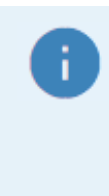

If you have any project files created prior to the newly created project folder in inMotion, you will want sign into Webdam and move them to the project folder.

Once in the Webdam storage page, click **UPLOAD**. Either drag & drop or click **CHOOSE FILE** to select the file(s) you'd like to upload. To download or delete files in the project folder, right click on the file name and click **Download** or **Delete**.

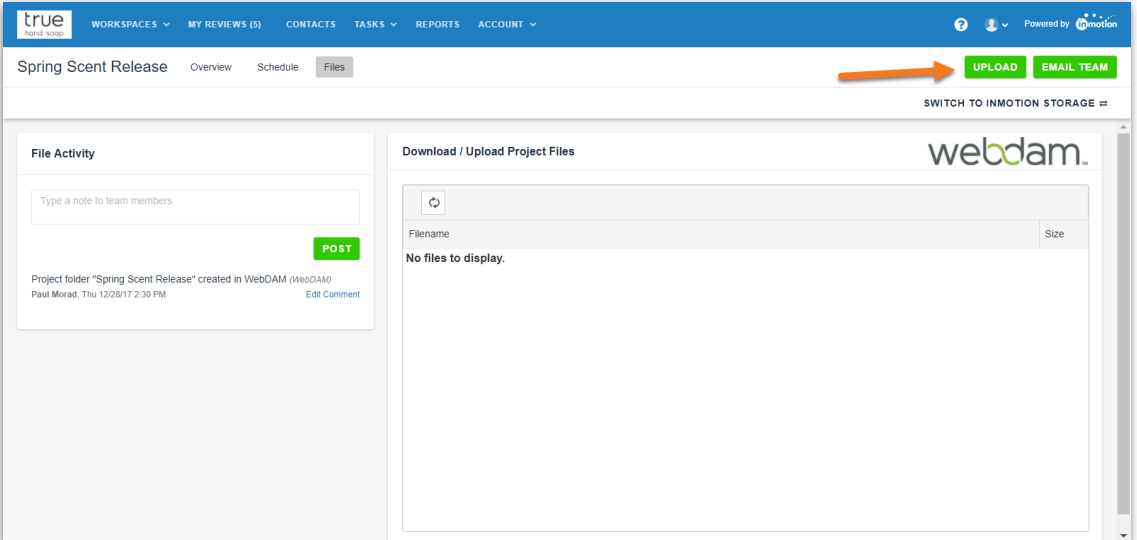

You can navigate back to the Project Dashboard using the **Overview** button at the topleft of the page. Now, all team members can access the project files in one centralized location.

#### Uploading Proof Assets from Webdam

Project files stored in Webdam are also available on the Proof Upload screen when you select the **'Webdam'** logo in Step 1.

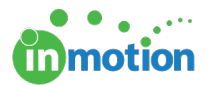

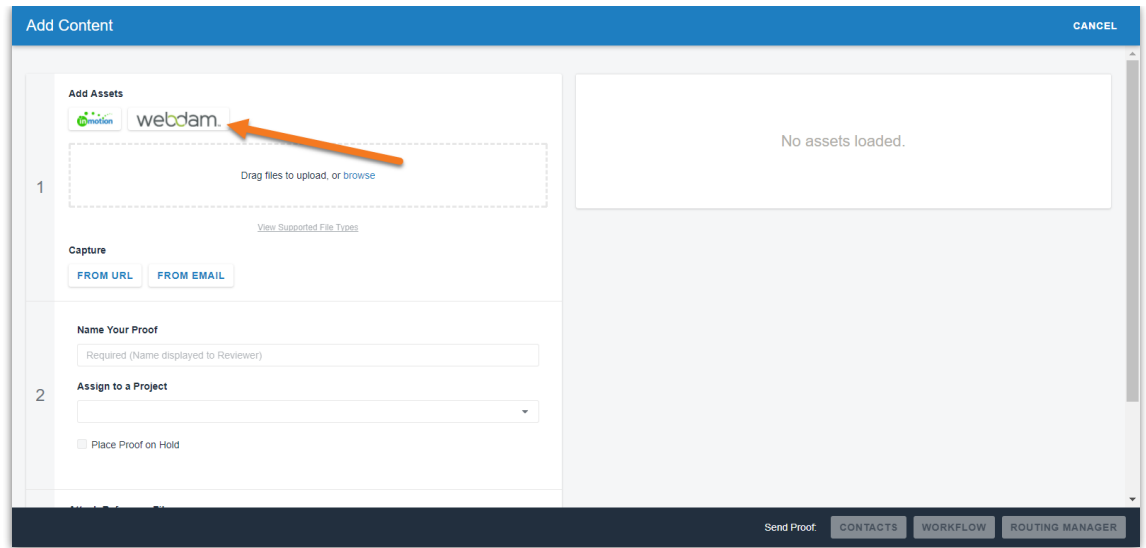